Integration Designer Verze 7, vydání 5

*Čtení a zápis souborů pomocí adaptéru WebSphere Adapter pro nestrukturované soubory*

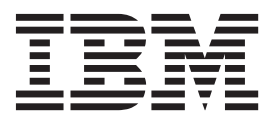

#### **Poznámka**

Před použitím těchto informací a podporovaného produktu si přečtěte informace v tématu ["Upozornění" na stránce 23.](#page-26-0)

Toto vydání se vztahuje k verzi 7, vydání 5 produktu IBM Integration Designer.

# **Obsah**

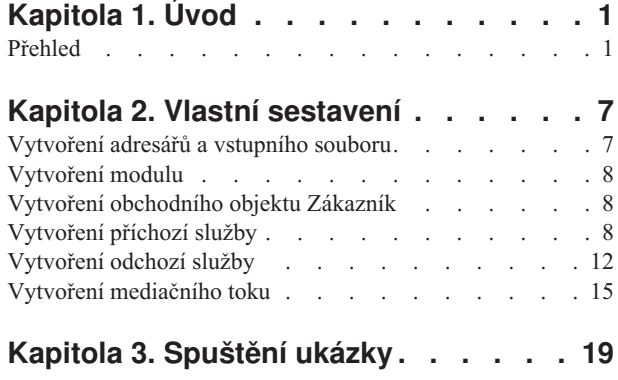

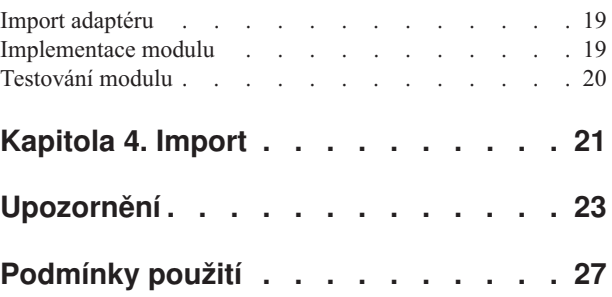

**iv** IBM Integration Designer: Čtení a zápis souborů pomocí adaptéru WebSphere Adapter pro nestrukturované soubory

# <span id="page-4-0"></span>**Kapitola 1. Úvod**

Tato ukázka bude demonstrovat, jak může aplikace číst ze souboru v systému souborů a zapsat do souboru v systému souborů, a to pomocí adaptéru IBM Websphere Adapter pro nestrukturované soubory. Naučíte se také, jak vytvořit aplikaci pomocí produktu IBM® Integration Designer, která zpracovává příchozí data před zápisem zpracovaných dat do souboru v systému souborů. Tato ukázka je určena pro vývojáře, kteří pracují obecně s adaptéry a konkrétně s adaptérem pro prosté soubory.

### **Vzdělávací cíle**

Po dokončení této ukázky budete rozumět tomu, jak používat produkt IBM Integration Designer spolu s adaptérem WebSphere Adapter pro nestrukturované soubory při vývoji aplikace, která přečte data ze souboru v systému souborů, zpracuje je pomocí aplikace SCA (Service-Oriented Architecture) a zapíše zpracovaná data do souboru v systému souborů. Konkrétně se naučíte, jak provádět následující úlohy:

- v Vyvinout příchozí službu pomocí průvodce šablonou externí služby a adaptéru nestrukturovaných souborů, která přečte data ze souboru v systému souborů.
- v Vyvinout odchozí službu pomocí stejného průvodce a adaptéru, která zapíše data do souboru v systému souborů.
- v Naimplementovat obchodní logiku, která zpracuje data přečtená ze souboru v systému souborů.
- Otestovat aplikaci.

Tato ukázka se může používat v těchto běhových prostředích:

- WebSphere Enterprise Service Bus
- IBM Process Server

Doba nutná k vytvoření a otestování této aplikace je přibližně 30 minut. Máte také možnost naimportovat aplikaci, která je již vytvořena, a otestovat ji, což vám zabere přibližně 10 minut.

## **Přehled**

Při práci s tímto výukovým programem byste měli být obeznámeni s určitým počtem základních pojmů, jež souvisejí s nestrukturovanými soubory a adaptéry, se zpracováním dat směřujících z a do aplikace vytvořené v produktu IBM Integration Designer s adaptérem a dále musíte mít přehled o aplikaci, kterou vytváříte.

Tento oddíl se věnuje těmto pojmům:

- Nestrukturovaný soubor.
- v Adaptér WebSphere Adapter pro nestrukturované soubory.
- Příchozí zpracování.
- Rozdělení souboru.
- Oddělovače záznamů.
- v Rozdělování podle velikosti.
- · Vlastní vázání dat.
- Odchozí zpracování.
- v Přehled aplikace v tomto výukovém programu.

### **Co je to nestrukturovaný soubor?**

Výraz nestrukturovaný soubor označuje libovolný soubor uložený v lokálním systému souborů, který se liší od složitějších souborů, například od těch, které jsou uloženy ve strukturovaných databázích. Datové záznamy v nestrukturovaném souboru jsou obvykle uloženy postupně za sebou a bez jakýchkoli metadat, tj. indexů, klíčů, vztahů, jež se používají při ukládání do databáze. Adaptér pro nestrukturované soubory můžete použít ke čtení a k zápisu libovolného typu souboru. Dva běžné datové formáty jsou XML a CSV (Comma Separated Values). Následující příklad předvádí záznamy v obou těchto formátech.

#### **Formát XML**

```
<?xml version="1.0" encoding="UTF-8"?>
<customer>
<title>Mr</title>
<name>Smith</name>
<city>Ottawa</city>
<state>ON</state>
</customer>
<customer>
 <title>Mrs</title>
 <name>Jones</name>
 <city>Winnipeg</city>
<state>MB</state>
</customer>
```
### **Formát CSV**

Mr,Smith,Ottawa,ON Mrs,Jones,Winnipeg,MB

#### **Co je to adaptér WebSphere Adapter pro nestrukturované soubory?**

Předpokládejme, že máte externí systém, který ukládá sady souborů do určitého adresáře. Jako příklad lze uvést systém pro zpracování objednávek, který vytváří textové soubory obsahující informace o objednávkách ke zpracování v dávkovém režimu v denní době mimo pracovní špičku. Adaptér WebSphere Adapter pro nestrukturované soubory v kombinaci s produktem IBM Integration Designer vám pomůže při vytváření a správě těchto souborů.

Vaše aplikace může používat adaptér pro nestrukturované soubory k vytváření a správě souborů nebo k monitorování adresáře a čtení souborů z tohoto adresáře. Při vytváření služby s přidruženým adaptérem pro nestrukturované soubory máte k dispozici dvě možnosti, jež jsou dokumentovány v Informačním centru produktu:

- v Jednoduchý průvodce externí službou: Prostřednictvím tohoto průvodce můžete vytvořit službu zadáním adresářů, jež má adaptér WebSphere Adapter pro nestrukturované soubory číst a do kterých má zapisovat, a dále formáty dat v těchto adresářích. Poté průvodce vygeneruje službu. Řadě uživatelů postačí tento pohotový a snadný způsob vytvoření služby. Tuto metodu použijeme i v tomto výukovém programu.
- v Rozšířený průvodce službou: Při použití tohoto průvodce absolvujete při vytváření služby delší a podrobnější proces. Pro některé uživatele je tento podrobnější postup vhodnější. Začnete zadáním požadovaného typu adaptéru. Poté zadáte adresáře, které bude adaptér WebSphere Adapter pro nestrukturované soubory číst a do kterých bude zapisovat, a formát dat v těchto adresářích. Poté budete pokračovat vyplněním polí na následujících stranách v rozšířené části, jež vám umožňují upřesnit povahu generované služby.

#### **Co je příchozí a odchozí zpracování?**

*Příchozí zpracování* je provozní režim, v němž adaptér WebSphere Adapter pro nestrukturované soubory monitoruje systém souborů, čte nové soubory a odesílá data určité operaci v aplikaci.

*Odchozí zpracování* je provozní režim, v němž adaptér WebSphere Adapter pro nestrukturované soubory přijímá požadavky (zasílané komponentou nebo aplikací) k provedení určité operace se souborem a případně vrací výsledky volajícímu objektu. Jako příklad operace lze uvést vytvoření souboru, zápis do souboru a ověření existence určitého souboru.

#### **Příchozí zpracování**

Během příchozího zpracování adaptér pro nestrukturované soubory očekává příjem událostí, jež jsou generovány adresářem událostí (může jít například o umístění souboru do adresáře událostí). *Událost* je záznam o změně, ke které došlo v adresáři událostí. Adresář, který je adaptérem pro nestrukturované soubory monitorován, nazýváme *adresářem událostí*.

Následující diagram vyobrazuje čtyři kroky, které se provádějí během příchozího zpracování:

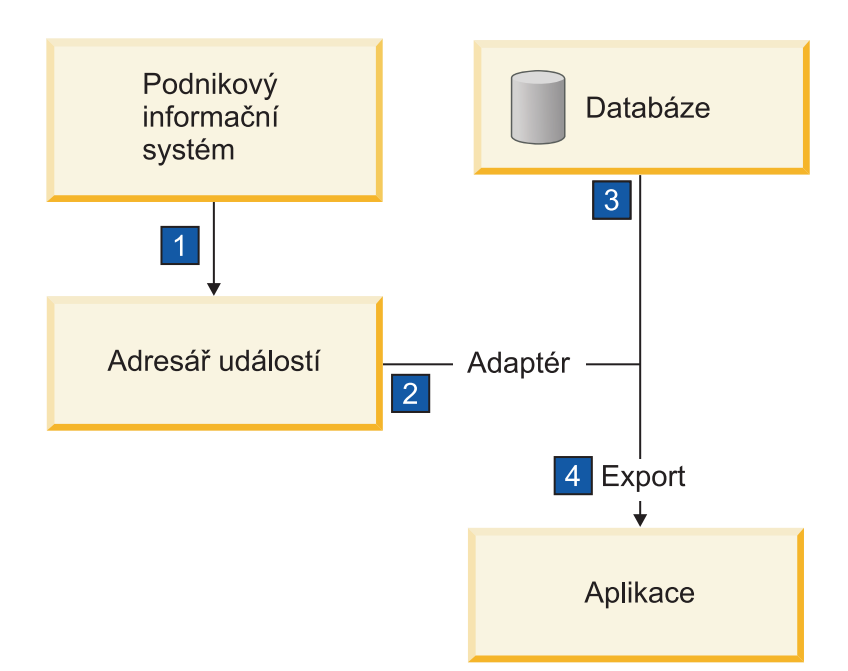

- 1. Externí systém uloží své soubory do adresáře událostí.
- 2. Adaptér pro nestrukturované soubory přečte soubory v adresáři událostí a převede data z těchto souborů do událostí. Adaptér může být nakonfigurován tak, aby načítal data pouze ze souborů určitých typů nebo ze souborů, které byly vytvořeny v určitém časovém úseku.
- 3. Události jsou dočasně umístěny v úložišti událostí. K tomuto účelu může být použita databáze nebo paměťová reprezentace tabulky událostí. Použijete-li databázi, budou události zachovány například i při výpadku serveru po vytvoření události, a to až do momentu, kdy je vaše aplikace bude moci zpracovat. Tato funkce se nazývá *zajištěné* doručení. Při použití paměťových tabulek bude zpracování událostí rychlejší, avšak ztratíte schopnost obnovy událostí.
- 4. Adaptér pro nestrukturované soubory načte události z úložiště událostí a předá jednotlivé události v podobě obchodního objektu prostřednictvím exportovaného příchozího rozhraní, které vytvořil průvodce externí službou.

Tato metoda načítání dat, tj. předávání dat v podobě obchodního objektu, se nazývá *neprůchozí nebo Data Transformation Framework* (DTF) a používá se pro strukturovaná data.

Pokud aplikace nezná formát datových souborů, můžete nakonfigurovat adaptér pro nestrukturované soubory k provozu v *průchozím* režimu, který se používá pro nestrukturovaná data. V takovém případě se neprovádí transformace události na obchodní objekt neprovádí.

### **Rozdělení souboru**

Funkci rozdělování souborů můžete použít v případě, že soubory, které chcete načíst, jsou příliš velké nebo pokud obsahují více než jeden záznam. Soubory můžete rozdělit na menší části podle oddělovače nebo na základě pevné velikosti. To vám umožní paralelní zpracování souboru. Každá část je považována za samostatnou událost a je samostatně odeslána operaci v aplikaci prostřednictvím exportovaného vstupního rozhraní.

#### **Oddělovač záznamů**

Vstup má obvykle podobu jednoho záznamu na soubor. Nicméně pokud vstupní soubor obsahuje více než jeden záznam, bývají tyto záznamy v souboru odděleny oddělovačem, což může být libovolný textový řetězec a obvykle jde o určitou kombinaci znaků, za kterou následují znaky \r\n (znak nového řádku, který je však pro různé platformy různý). Adaptér může číst i zapisovat soubory obsahující oddělovač.

Vyjdeme-li z výše uvedených příkladů formátu XML nebo CSV, je v následujícím příkladu oddělovačem v souboru XML řetězec #### následovaný znakem nového řádku. Oddělovačem v souboru CSV je znak nového řádku.

#### **Formát XML s oddělovačem ####**

```
<?xml version="1.0" encoding="UTF-8"?>
<customer>
<title>Mr</title>
 <name>Smith</name>
 <city>Ottawa</city>
<state>ON</state>
</customer>
####
<customer>
 <title>Mrs</title>
 <name>Jones</name>
<city>Winnipeg</city>
 <state>MB</state>
</customer>
####
```
#### **Formát CSV se znakem nového řádku ve funkci oddělovače**

Mr,Smith,Ottawa,ON Mrs,Jones,Winnipeg,MB

#### **Rozdělování podle velikosti**

Funkce rozdělování podle velikosti je obdobou rozdělování podle oddělovače, protože se používá k rozdělení souboru na menší části a k postupnému přenosu těchto částí do operace v aplikaci. Tato funkce se používá pro nestrukturovaná data v průchozím režimu, protože nestrukturovaná data nebudou vkládána do obchodních objektů. Podmínku rozdělení zadáváte v adaptéru jako počet bajtů. Adaptér přečte soubor jako sled částí (událostí) velikosti zadané v bajtech. Každá část bude mít velikost definovanou podmínkou rozdělení s výjimkou části poslední, která může být menší.

### **Vlastní vázání dat**

Data v nestrukturovaných souborech mohou vykazovat řadu různých formátů, například výše uvedené formáty XML a CSV. Jako další příklad lze uvést dvojice názvu a hodnoty, data s položkami oddělenými tabulátorem a data se záznamy pevné šířky. *Popisovač dat* zajišuje mapování formátu v datových souborech na atributy obchodního objektu.

Pomocí výchozího vázání dat adaptéru pro nestrukturované soubory můžete soubory převádět do formátu XML a zpět. V případě ostatních formátů musíte použít vlastní popisovače dat, které definují mapování mezi formátem souboru a obchodním objektem. Implementujete-li vlastní popisovač dat, vytvořte třídu Java, která převádí data ve specifickém formátu, a zadejte tuto třídu v průvodci externí službou při konfiguraci adaptéru.

Další informace o vytváření vlastního popisovače dat naleznete v dokumentaci produktu IBM Integration Designer.

### **Odchozí zpracování**

K zápisu a úpravě souborů aplikace používá operace definované v odchozím rozhraní, jež vytvoříte pomocí průvodce externí službou. K vytváření nestrukturovaných dat (průchozí režim) a strukturovaných dat (neprůchozí režim) se používají různé typy operací:

- v Create Uloží data do nového souboru nebo vytvoří prázdný soubor.
- v Append Připojí data do existujícího souboru. Pokud soubor neexistuje, bude vytvořen.
- Overwrite Přepíše existující soubor novými daty.
- Delete Odstraní existující soubor.
- Exists Ověří existenci specifického souboru.
- List Vypíše soubory v adresáři.
- Retrieve Načte obsah ze souboru.

V jednoduchém průvodci externí službou se používají pouze operace create a append.

### **Přehled operací v tomto výukovém programu**

Předpokládejme, že chcete vytvořit aplikaci monitorující určitý adresář v systému souborů, abyste mohli shromažďovat informace záznamů o zákaznících. Při vytvoření souboru adaptér použije zadaný oddělovač pro rozdělení obsahu souboru na obchodní objekty. Pro každý z obchodních objektů se zavolá export. Export je připojen k mediačnímu toku, který vyvolá adaptér pro zápis záznamů do svého vlastního souboru ve výstupním adresáři.

Tuto situaci vyobrazuje tento diagram:

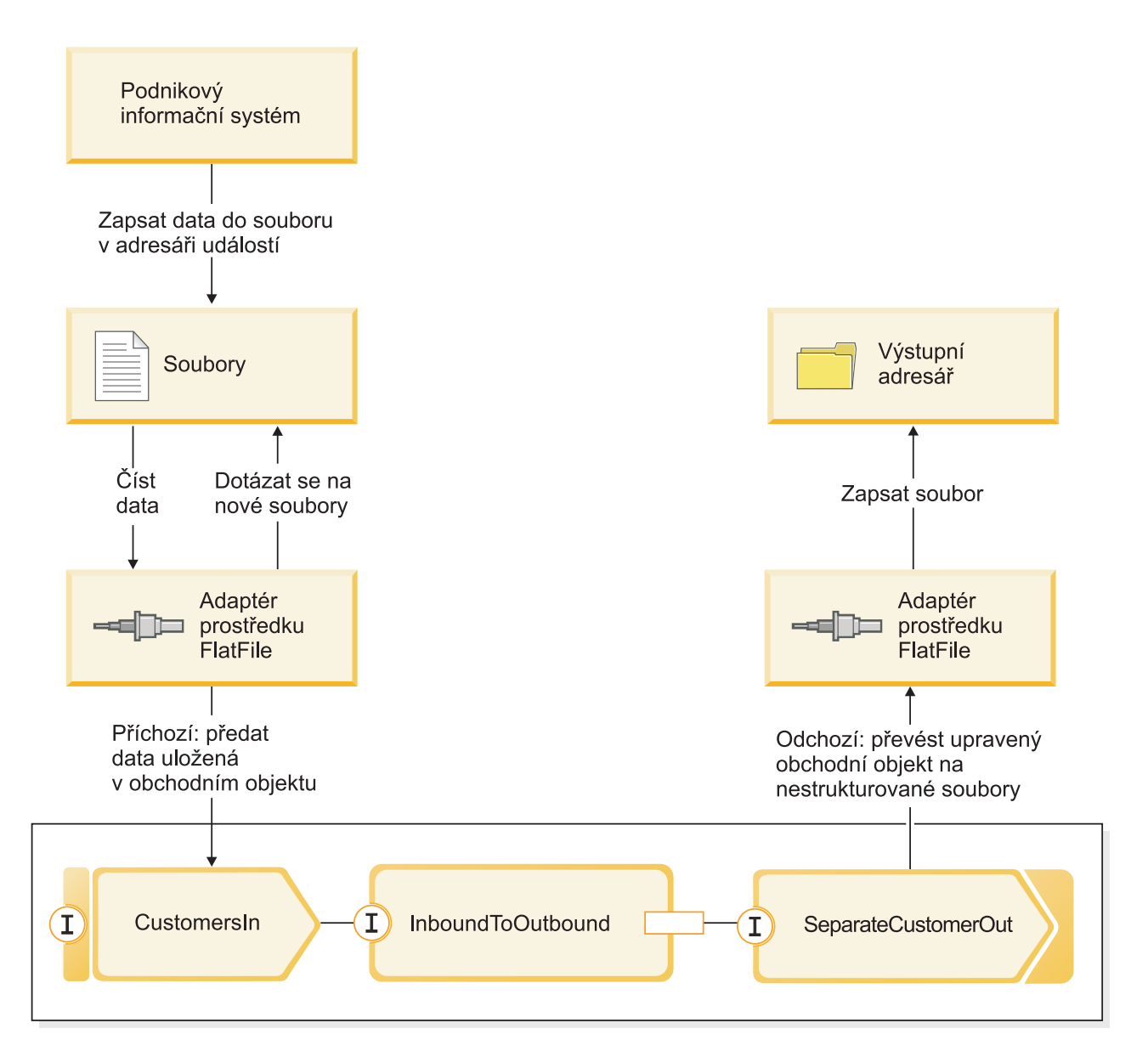

Po vzniku souborů obsahujících záznamy o zákaznících v adresáři příchozích událostí adaptér prostředku načte tyto záznamy, vytvoří obchodní objekt zákazníka a vyvolá určitý export v modulu, který iniciuje mediační tok. Mediační tok vyvolá souborovou službu, jež vygeneruje nový název souboru odvozený z počtu existujících souborů.

## <span id="page-10-0"></span>**Kapitola 2. Vlastní sestavení**

Tuto ukázku si můžete sestavit sami.

### **Vzdělávací cíle**

Při sestavování této ukázky pomocí průvodců a editorů produktu IBM Integration Designer se naučíte:

- Vytvořit adresáře.
- v Vytvořit modul, který bude obsahovat vámi vyvinutou službu.
- Naimportovat obchodní objekt, abyste si zkrátili dobu vývoje.
- v Vytvořit příchozí službu pomocí průvodce vzorkem adaptéru.
- v Vytvořit odchozí službu pomocí stejného průvodce.
- Vytvořit mediační tok.
- Naimplementovat modul.
- Otestovat modul.

### **Vytvoření adresářů a vstupního souboru**

K načtení a uložení souborů se používá několik adresářů. Vstupní soubor se používá k testování.

V systému souborů vytvořte následující adresáře (předpokládejme, že máte operační systém Windows):

- 1. Vytvořte adresář c:\flatfiles.
- 2. V adresáři flatfiles vytvořte následující podadresáře:
	- a. c:\flatfiles\inboundevents
	- b. c:\flatfiles\inboundarchive
	- c. c:\flatfiles\outputdir

Uživatelé systému Linux: Vytvořte podobnou strukturu souborů v systému souborů Linux.

3. Vytvořte následující soubor customer.txt a přidejte ho do adresáře c:\flatfiles. Při testování aplikace ho zkopírujte do adresáře **c:\flatfiles\inboundevents**. Aplikace ho po jeho zpracování z tohoto adresáře odstraní.

Všimněte si, že hodnota oboru názvů **SeparateCustomers** se musí shodovat s názvem modulu, který vytvoříte v další části.

```
<?xml version="1.0" encoding="UTF-8"?>
<p:Customer xsi:type="p:Customer"
    xmlns:xsi="http://www.w3.org/2001/XMLSchema-instance"
xmlns:p="http://SeparateCustomers">
  <customerName>John Doe</customerName>
  <Address>170 Baseline Ave</Address>
  <City>Ottawa</City>
  <State>ON</State>
</p:Customer>
####
<p:Customer xsi:type="p:Customer"
   xmlns:xsi="http://www.w3.org/2001/XMLSchema-instance"
xmlns:p="http://SeparateCustomers">
  <customerName>Susan Kidman</customerName>
  <Address>104 Candlestick Park</Address>
  <City>Ottawa</City>
  <State>ON</State>
</p:Customer>
####
<p:Customer xsi:type="p:Customer"
   xmlns:xsi="http://www.w3.org/2001/XMLSchema-instance"
```

```
xmlns:p="http://SeparateCustomers">
 <customerName>Katheleen Black</customerName>
  <Address>530 Chanticler Road</Address>
 <City>Ottawa</City>
  <State>ON</State>
</p:Customer>
####
<p:Customer xsi:type="p:Customer"
   xmlns:xsi="http://www.w3.org/2001/XMLSchema-instance"
xmlns:p="http://SeparateCustomers">
 <customerName>Gary White</customerName>
  <Address>793 Morin Street</Address>
 <City>Ottawa</City>
 <State>ON</State>
</p:Customer>
####
```
### **Vytvoření modulu**

Modul je podobný složce projektu. Obsahuje vámi vyvinutou službu.

Chcete-li v perspektivě Business Integration vytvořit modul, postupujte takto:

- 1. V nabídce klepněte na volby **Soubor > Nový > Modul**. Otevře se okno Nový modul.
- 2. Do pole **Název modulu** zadejte hodnotu SeparateCustomers. Klepněte na tlačítko **Dokončit**.
- 3. V pohledu **Obchodní integrace** se vytvořil modul.

Všimněte si, že název modulu SeparateCustomers musí odpovídat hodnotě v oboru názvů uvedené ve vstupním souboru, který jste definovali v předchozí části.

### **Vytvoření obchodního objektu Zákazník**

Obchodní objekt se používá k uložení dat zákazníka, jako např. názvu, adresy, města a státu.

Chcete-li vytvořit obchodní objekt Zákazník, postupujte takto:

- 1. Pravým tlačítkem myši klepněte v modulu **SeparateCustomers** na volbu **Data**. To proveď te v pohledu Obchodní integrace. Z kontextové nabídky vyberte volbu **Nový > Obchodní objekt**. Otevře se okno Nový obchodní objekt.
- 2. Do pole **Název** zadejte hodnotu Zákazník. Klepněte na tlačítko **Dokončit**. Otevře se editor obchodních objektů.
- 3. Klepněte na ikonu **Přidat pole do obchodního objektu**. Přidá se nové pole. Toto pole přejmenujte na customerName. Přidejte další pole Adresa, Město a Stát. U všech polí ponechte typ string,což je předvolba. Uložte své změny a zavřete editor.

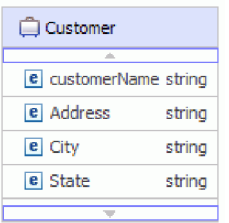

### **Vytvoření příchozí služby**

Příchozí služba přijme ze systému souborů soubor, který se má zpracovat.

Chcete-li vytvořit příchozí službu pomocí průvodce vzorkem adaptéru, postupujte takto:

1. Pravým tlačítkem myši klepněte na položku **SeparateCustomers** a v kontextové nabídce vyberte volbu **Nový > Externí služba**. Otevře se okno Externí služba. Rozbalte volby **Adaptéry > Nestrukturovaný soubor**. Vyberte volbu **Jednoduchý: Vytvořit příchozí službu nestrukturovaných souborů, která bude číst z lokálního souboru** a klepněte na tlačítko **Další**.

Případně se přepněte na diagram **SeparateCustomers - Diagram sestavení** a v paletě editoru sestavení rozbalte volbu **Příchozí adaptéry**. Vyberte adaptér **Nestrukturovaný soubor** a pak klepněte na plátno editoru sestavení. Otevře se okno Externí služba. Rozbalte volby **Adaptéry > Nestrukturovaný soubor**. Vyberte volbu **Jednoduchý: Vytvořit příchozí službu nestrukturovaných souborů, která bude číst z lokálního souboru** a klepněte na tlačítko **Další**.

2. Otevře se stránka Nová příchozí služba nestrukturovaného souboru. Změňte její název na **CustomersIn** a klepněte na tlačítko **Další**.

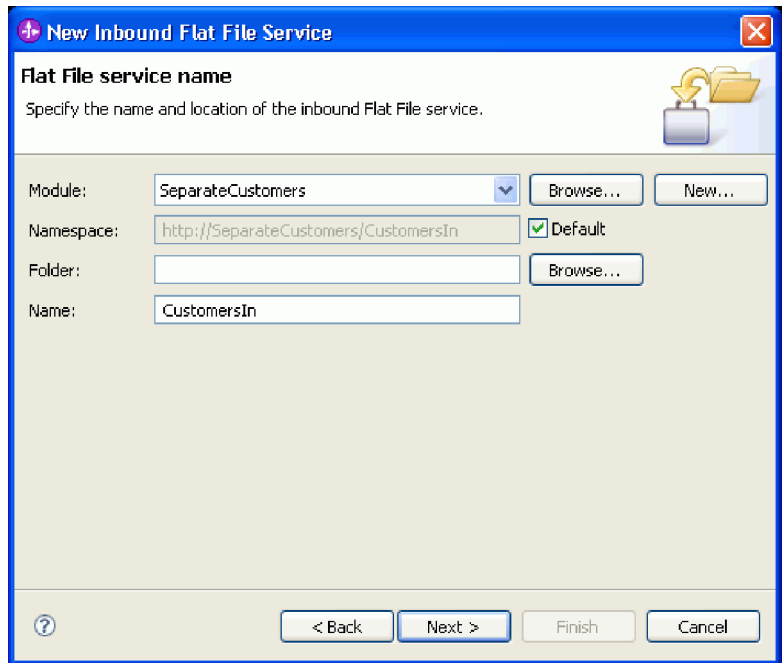

3. Otevře se stránka Obchodní objekt a adresář. Pomocí volby **Procházet** vyhledejte a označte obchodní objekt **Customer**, který jste vytvořili dříve. V položce adresáře vyberte adresář flatfiles\inboundevents, do kterého jste v tématu ["Vytvoření adresářů a vstupního souboru" na stránce 7](#page-10-0) vložili vstupní soubor. Klepněte na tlačítko **Další**.

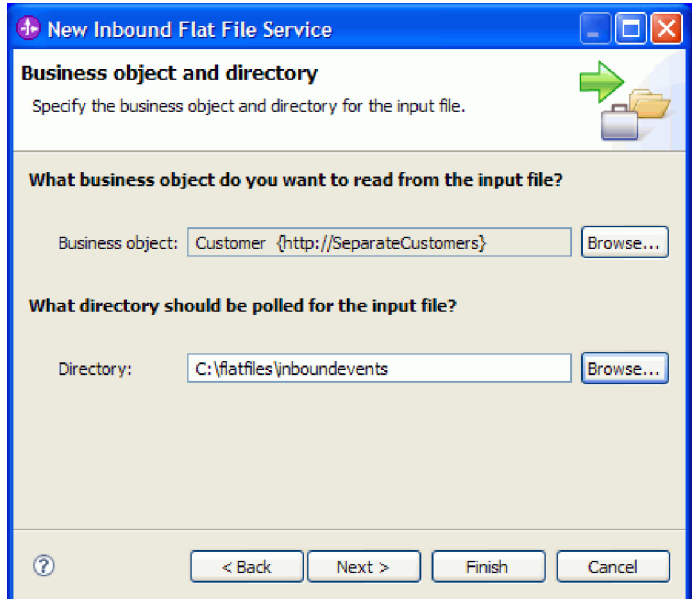

4. Otevře se stránka Volba formátu vstupního souboru a rozdělení obsahu souboru. Přijměte výchozí formát vstupního souboru - XML. Formát XML souboru je standardní formát souboru, který se používá v aplikacích architektury SOA (Service Oriented Architecture) k uložení obchodního objektu. Můžete však také používat vlastní popisovač dat, který jste mohli vytvořit dříve, nebo některý z dodaných popisovačů dat. Popisovač dat vám umožňuje převést nativní formát vstupních dat, např. proud bajtů, data s oddělovačem (jako např. hodnoty oddělené čárkami), data s pevnou délkou nebo objekt JSON (JavaScript Object Notation) na obchodní objekt. Popisovače dat se probírají v tématu "Práce s popisovači dat, poruchami a registry" z Informačního centra. Nabízí se také ukázka, jak takový popisovač dat vytvořit.

Označte volbu **Rozdělit obsah souboru podle oddělovače**. Do pole zadejte ####;\r\n. Oddělovač je ####. Středník (;) znamená, že po #### jsou ještě další oddělovače. Řetězec \r\n znamená v prostředí Windows nový řádek. Uživatelé systému Linux použijí zápis ####;\n. Klepněte na tlačítko **Další**.

V dokumentaci k nestrukturovaným souborům Flat Files najdete další informace a příklady týkající se rozdělování souborů.

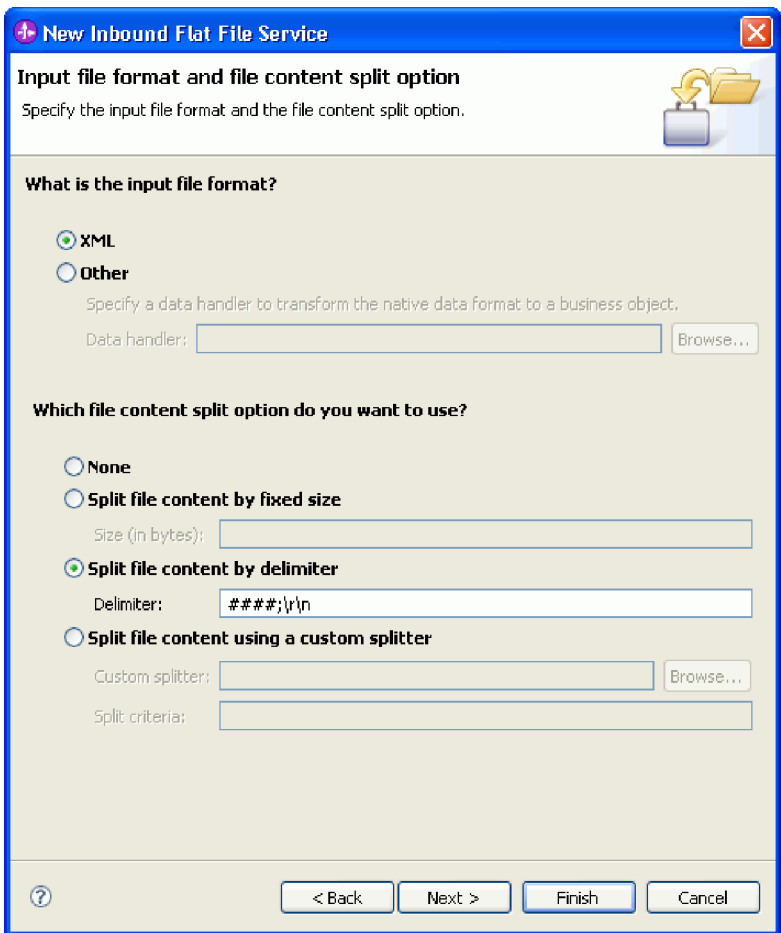

5. Otevře se stránka Adresář archivu a skupinový obchodní objekt (wrapper). Přejděte do adresáře flatfiles\inboundarchive, který jste vytvořili dříve. Klepněte na tlačítko **Dokončit**. Vytvoří se příchozí služba.

Nepovinný adresář archivu se použije, když chcete zaznamenávat zpracované soubory. Kolekce souborů postupně roste, takže administrátor nebo aplikace by je měla pravidelně přesouvat do úložiště offline. Skupinový obchodní objekt (wrapper) byste měli používat, pokud potřebujete přístup k názvu vstupního souboru nebo k adresáři událostí.

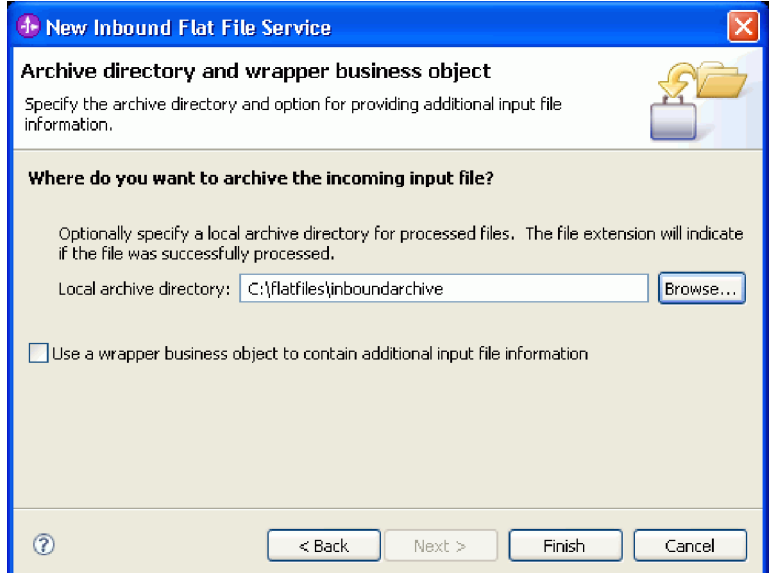

<span id="page-15-0"></span>Vytvoří se několik varování. Tato varování se opraví při dokončení dalších kroků z tohoto příkladu.

Vytvořily se následující artefakty.

*Tabulka 1. Artefakty vytvořené průvodcem vzorkem adaptéru*

| Artefakt        | Název       | <b>Popis</b>                                                                                             |
|-----------------|-------------|----------------------------------------------------------------------------------------------------|
| Export          | CustomersIn | Export vystaví modul externě, v tomto případě adaptéru WebSphere Adapter pro<br>nestrukturované soubory. |
| Rozhraní        | CustomersIn | Toto rozhraní obsahuje operaci, kterou lze vyvolat.                                                      |
| <b>O</b> perace | emit        | Operace emit je jedinou operací v rozhraní.                                                              |

Další vygenerované artefakty umožňují transparentní předání dat mezi službou pracující v prostředí architektury SOA a jiným prostředím. Jde o vázání dat (FlatFileXMLDataBinding) a popisovač dat (UTF8XMLDataHandler).

### **Vytvoření odchozí služby**

Výstupem odchozí služby je soubor, který se zpracuje od systému souborů.

Chcete-li pomocí průvodce vzorkem adaptéru vytvořit odchozí službu, postupujte takto:

1. Pravým tlačítkem myši klepněte na položku **SeparateCustomers** a v kontextové nabídce vyberte volbu **Nový > Externí služba**. Otevře se okno Externí služba. Rozbalte volby **Adaptéry > Nestrukturovaný soubor**. Vyberte volbu **Jednoduchý: Vytvořit odchozí službu nestrukturovaných souborů, která zapíše do lokálního souboru** a klepněte na tlačítko **Další**.

Případně se přepněte na diagram **SeparateCustomers - Diagram sestavení** a v paletě editoru sestavení rozbalte volbu **Odchozí adaptéry**. Vyberte adaptér **Nestrukturovaný soubor** a pak klepněte na plátno editoru sestavení. Otevře se okno Externí služba. Rozbalte volby **Adaptéry > Nestrukturovaný soubor**. Vyberte volbu **Jednoduchý: Vytvořit odchozí službu nestrukturovaných souborů, která zapíše do lokálního souboru** a klepněte na tlačítko **Další**.

2. Otevře se stránka Nová odchozí služba nestrukturovaného souboru. Změňte její název na **SeparateCustomerOut** a klepněte na tlačítko **Další**.

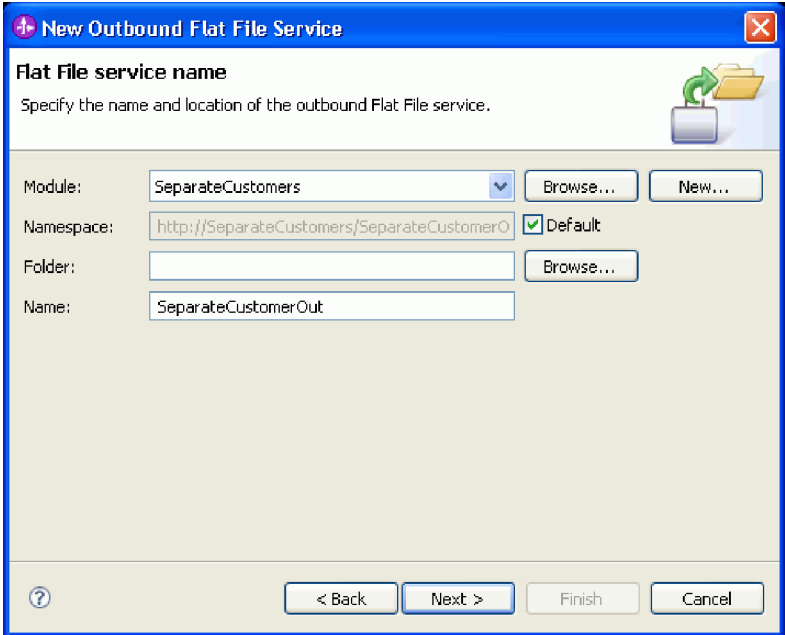

3. Otevře se stránka Obchodní objekt a výstupní adresář. Pomocí volby **Procházet** vyhledejte a označte obchodní objekt **Customer**, který jste vytvořili dříve. V položce adresáře vyberte výstupní adresář flatfiles\outputdir, který jste vytvořili v tématu ["Vytvoření adresářů a vstupního souboru" na stránce 7.](#page-10-0) Klepněte na tlačítko **Další**.

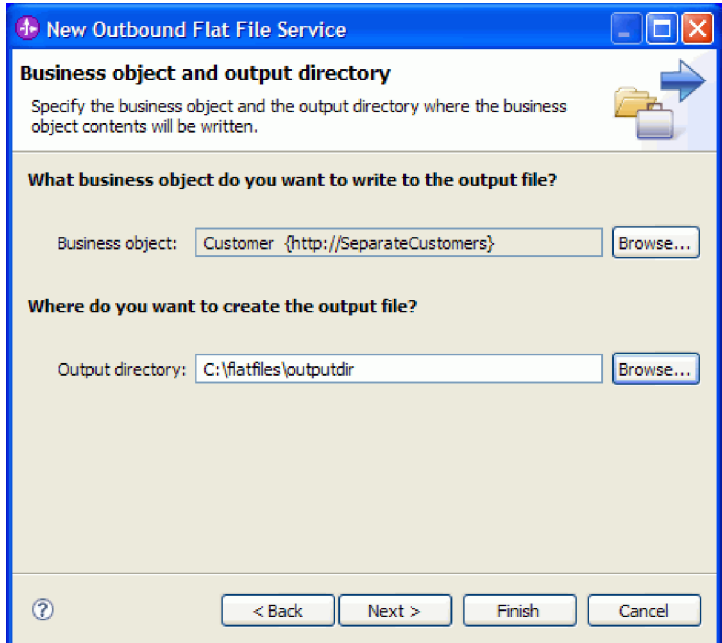

4. Otevře se stránka Název výstupního souboru. K vytvoření názvu výstupního souboru můžete přistoupit řadou způsobů. Přijměte předvolby, což povede k výstupnímu souboru pro každý záznam zákazníka ve tvaru Customer.<počet záznamů zákazníka>.txt. Soubor Customer.seq bude obsahovat počet zpracovaných záznamů zákazníka.

Vygenerování náhodného názvu souboru je užitečné v případě, že aplikace vyžaduje jedinečné vygenerované názvy výstupních souborů. Pokud aplikace určuje název obchodního objektu, pak vyberte volbu **K určení názvu výstupního souboru použít skupinový obchodní objekt (wrapper)**. V tomto případě si také můžete vybrat zápis všech obchodních objektů do jednoho souboru pomocí operace append.

Klepněte na tlačítko **Další**.

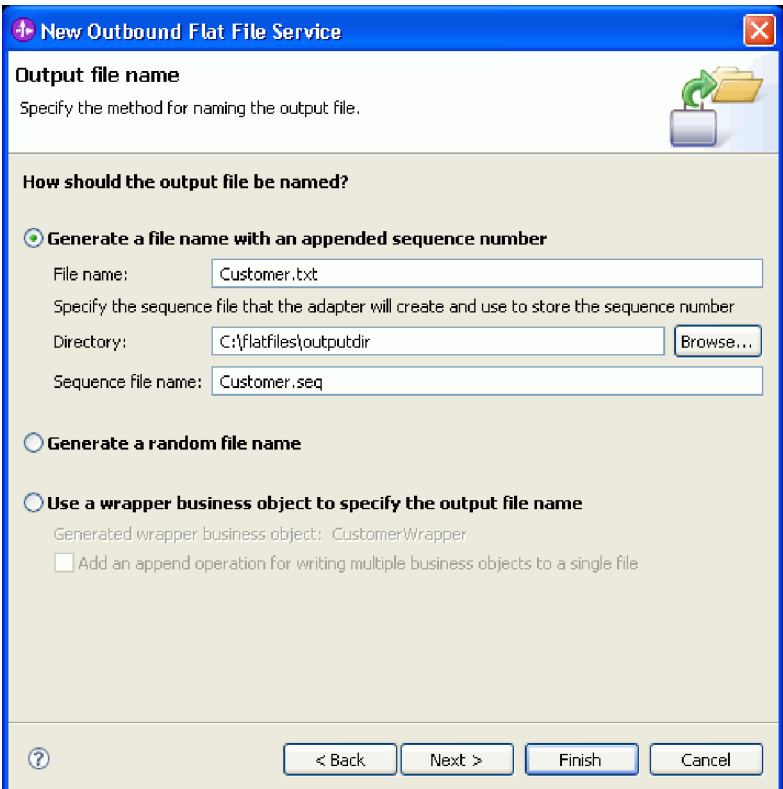

5. Otevře se stránka Formát výstupního souboru. Přijměte předvolbu - XML - a klepněte na tlačítko **Dokončit**.

Jak jsme již probírali v tématu ["Vytvoření příchozí služby" na stránce 8,](#page-11-0) je XML standardním formátem souboru v aplikacích SOA. Existují však případy, kdy jsou nativní data v jiném formátu, jako např. proud bajtů, data s oddělovačem (jako např. hodnoty oddělené čárkami), data s pevnou délkou, nebo objekt JSON (JavaScript Object Notation). V takových případech pomocí volby Procházet vyhledejte příslušný popisovač dat. Popisovače dat se probírají v tématu "Práce s popisovači dat, poruchami a registry" z Informačního centra. Nabízí se také ukázka, jak takový popisovač dat vytvořit.

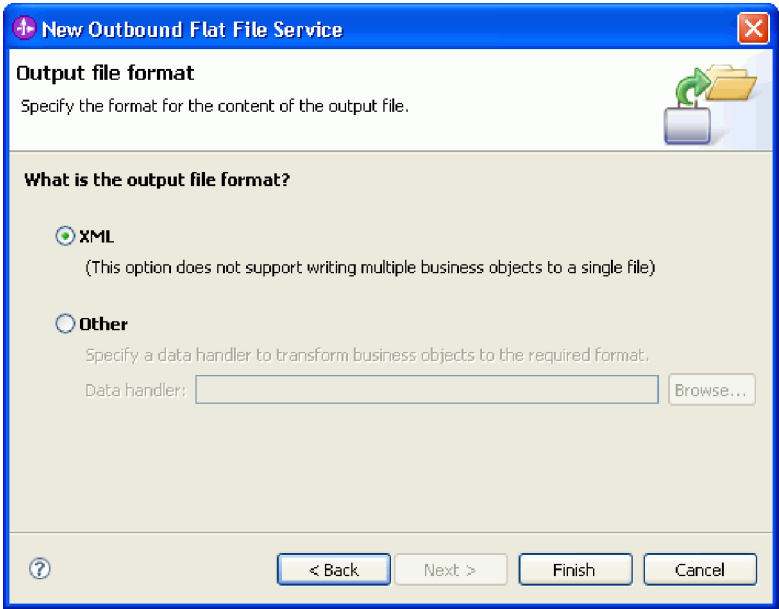

Vytvořily se následující artefakty.

<span id="page-18-0"></span>*Tabulka 2. Artefakty vytvořené průvodcem vzorkem adaptéru*

| Artefakt                                  | <b>Název</b>                                                                                       | <b>Popis</b>                                                                                                    |
|-------------------------------------------|----------------------------------------------------------------------------------------------------|----------------------------------------------------------------------------------------------------|
| <b>Import</b>                             | SeparateCustomerOut                                                                                | Import umožní službě používat k výstupním souborům adaptér WebSphere Adapter<br>pro nestrukturované soubory.                                                                                                    |
| Obchodní objekty                          | CreateResponse,<br><b>UnstructuredContent</b>                                                      | CreateResponse, který se použil při vytváření výstupu aplikace, používá obchodní<br>objekt Customer jako svůj vstup. Obchodní objekt UnstructuredContent můžete<br>použít pro generické vstupní typy.                                                              |
| Obchodní objekty pro<br>zpracování poruch | DuplicateRecordFault,<br>MissingDataFault,<br>PrimaryKeyPairType,<br>RecordNotFoundFault, WBIFault | Tyto obchodní objekty můžete použít k obsluze výjimek. Dojde-li k obchodní<br>výjimce, adaptér vydá výjimku poruchy a předá informace o poruše volající<br>komponentě. Chcete-li tyto informace používat, musíte vytvořit konfigurační soubor<br>selektoru poruch. |
| Rozhraní                                  | SeparateCustomerOut                                                                                | Toto rozhraní obsahuje operaci, kterou lze vyvolat.                                                                                                    |
| Operace                                   | create                                                                                             | Tato operace vytvoří ve výstupním adresáři soubory.                                                                                                    |

U naší určité aplikace budeme používat pouze jednocestný příchozí požadavek a nebudeme vyžadovat zpracování poruch. V následujících krocích odebereme poruchy z vazby importu a z rozhraní.

Chcete-li odebrat poruchy z vazby importu, postupujte takto:

- 1. V editoru sestavení vyberte SeparateCustomerOut a pak v pohledu **Vlastnosti** vyberte kartu **Konfigurace poruch**.
- 2. Vyberte volbu **Výchozí konfigurace poruch**. V pravém panelu klepněte na volbu **Vymazat**.
- 3. Rozbalte volbu **Výchozí konfigurace poruch** a operaci **create**, která je pod ní. Vyberte volbu MISSING\_DATA. V pravém panelu klepněte na volbu **Vymazat**.
- 4. Předchozí krok opakujte pro položky DUPLICATE\_RECORD a RECORD\_NOT\_FOUND.
- 5. Uložte provedené změny. V nabídce klepněte na volby **Soubor > Uložit**. Zavřete editor sestavení.

Chcete-li odebrat poruchy z rozhraní, postupujte takto:

- 1. V pohledu **Obchodní integrace** rozbalte volbu **Rozhraní**. Poklepáním na volbu **SeparateCustomerOut** otevřete editor rozhraní.
- 2. Klepněte na poruchu MISSING\_DATA. Pak vyberte ikonu **Odstranit**. Najdete jí v horním pravém rohu editoru.
- 3. Podobně odstraňte poruchy DUPLICATE\_RECORD a RECORD\_NOT\_FOUND.
- 4. Uložte provedené změny. V nabídce klepněte na volby **Soubor > Uložit**.

### **Vytvoření mediačního toku**

Import a export musí být mezi sebou propojeny pomocí mediačního toku, aby bylo možné mezi nimi předávat data, protože se jejich rozhraní liší.

Chcete-li vytvořit mediační tok, postupujte takto:

- 1. Otevřete editor sestavení, pokud dosud není otevřený. Poklepejte na volbu **Diagram sestavení** pod uzlem **SeparateCustomers**.
- 2. V **Paletě** vyberte volbu **Mediační tok**, uvolněte tlačítko myši a klepněte znovu, pokud chcete umístit mediační tok na plátno. Umístěte ho mezi rozhraní **CustomersIn** a **SeparateCustomerOut**. Přejmenujte mediační tok na InboundToOutbound. Uložte si práci. V nabídce klepněte na volby **Soubor > Uložit**.

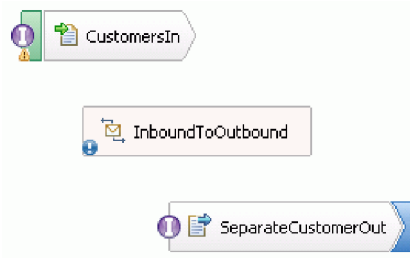

Položky, které se zobrazily v pohledu **Problémy**, na konci této části zmizí.

- 3. Poklepejte na mediační tok **InboundToOutbound**. Zobrazí se zpráva, zda chcete nyní naimplementovat komponentu. Klepněte na tlačítko **Ano**. Otevře se okno Generovat implementaci. Přijměte předvolby a klepněte na tlačítko **OK**. Otevře se editor mediačních toků.
- 4. Poblíž horní hrany editoru vyberte volbu **Přidat rozhraní**.

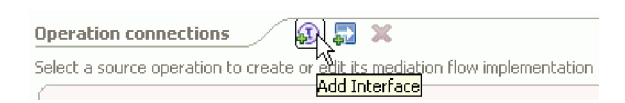

V dialogovém okně **Přidat rozhraní** vyberte volbu **CustomersIn** a klepněte na tlačítko **OK**.

5. Poblíž horní hrany editoru vyberte volbu **Přidat odkaz**.

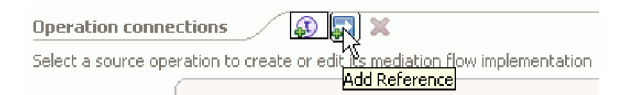

V dialogovém okně **Přidat odkaz** vyberte volbu **SeparateCustomerOut** a klepněte na tlačítko **OK**.

- 6. V editoru mediačních toků klepněte na odkaz **emit** a v dialogovém okně **Vyberte šablonu mediačního toku** klepněte na odkaz **Mapa operací**. V dialogovém okně **Vybrat operaci odkazu** vyberte volbu **SeparateCustomerOutPartner** a klepněte na tlačítko **OK**. Uložte si práci. V nabídce klepněte na volby **Soubor > Uložit**.
- 7. Na kartě **Požadavek** editoru mediačních toků poklepejte na uzel **input\_map** a naimplementujte mapu vstupů.

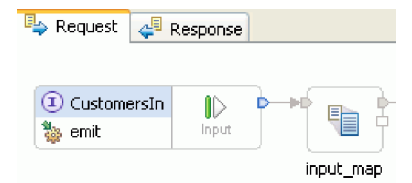

Otevře se okno **Nová mapa XML**. Přijměte předvolby a klepněte na tlačítko **Dokončit**. Otevře se editor map.

8. V editoru map rozbalte prvek **emit** a odhalte prvek **emitInput**. Rozbalte prvek **create** a odhalte prvek **createInput**. Klepněte na manipulátor **Přidat připojení** vedle prvku **emitInput**. Přetáhněte manipulátor na prvek **createInput**, a vytvořte tak transformaci **Přesunout**.

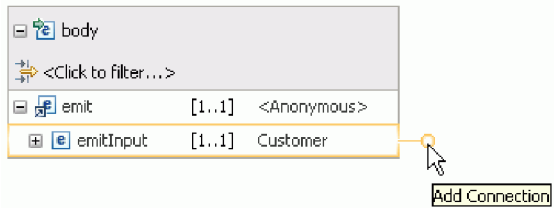

Uložte si práci. Zavřete editor map. V editoru mediačních toků uložte svou práci. Zavřete editor mediačních toků. V editoru sestavení uložte svou práci.

Jelikož je operace **emit** jednosměrnou operací a aplikace rozděluje obsah do jednotlivých souborů a vytváří výstupní soubory z tohoto rozděleného obsahu, je aplikace v tomto bodě hotová. Proto nemusíte mapovat odpověď.

9. Propojte komponenty. V editoru sestavení vyberte manipulátor na pravém konci **CustomersIn** a přetáhněte ho na levou stranu **InboundToOutbound**. Zobrazí se zpráva, že se k cíli přidá rozhraní služby z exportu. Klepněte na tlačítko **OK**. Vyberte manipulátor na pravé straně **InboundToOutbound** a přetáhněte ho na levou stranu **SeparateCustomerOut**. Zobrazí se zpráva, že se ve zdroji vytvoří odpovídající odkaz. Klepněte na tlačítko **OK**. Uložte si práci.

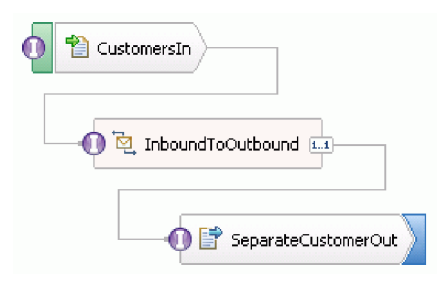

## <span id="page-22-0"></span>**Kapitola 3. Spuštění ukázky**

Po dokončení sestavení ukázky či po importu ukázky můžete tuto ukázku spustit.

Pokud jste importovali připravenou ukázku, musíte vytvořit adresáře a přidat vstupní soubor podle popisu uvedeného v tématu ["Vytvoření adresářů a vstupního souboru" na stránce 7.](#page-10-0)

Při spuštění ukázky postupujte takto:

- v Pokud jste ukázku importovali a nesestavili jste ji sami, importujte adaptér WebSphere Adapter pro nestrukturované soubory.
- Implementujte modul na server.
- Spust'te a otestujte modul.

### **Import adaptéru**

Máte k dispozici dvě verze ukázky. Jedna verze zahrnuje adaptér prostých souborů pro případ, že ho dosud ve svém pracovním prostoru nemáte. Druhá verze tento adaptér prostých souborů nezahrnuje. Pokud jste dříve pracovali na ukázce vytvoření služeb, které odpovídají na události nestrukturovaných souborů, nebo pokud jste pracovali se soubory, které používají adaptér prostých souborů, tak již máte adaptér prostých souborů ve svém pracovním prostoru naimportovaný. Potřebujete-li však adaptér naimportovat, postupujte podle uvedených kroků.

Po importu adaptéru musíte použít funkci vyčištění, která je v tomto postupu také vysvětlena.

Chcete-li naimportovat adaptér WebSphere Adapter pro nestrukturované soubory, postupujte takto:

- 1. V nabídce vyberte volbu **Soubor > Import**. Otevře se okno Import. Rozbalte volbu **Java EE** a vyberte volbu **Soubor RAR**. Klepněte na tlačítko **Další**. Otevře se stránka Import konektoru.
- 2. Vedle pole **Soubor konektoru** klepněte na tlačítko **Procházet**. Přejděte do níže uvedeného adresáře a vyberte soubor RAR:

<instalační\_adresář>\ResourceAdapters\FlatFile<číslo\_verze>

Zbývající pole se automaticky vyplní.

Zrušte označení volby **Přidat projekt do EAR**. Klepněte na tlačítko **Dokončit**. Zpráva se vás zeptá, zda se chcete přepnout do perspektivy Java EE. Klepněte na tlačítko **Ne**.

- 3. Adaptér se naimportuje a zobrazí v pohledu Obchodní integrace.
- 4. Pomocí funkce vyčištění správně nastavte některé hodnoty. V nabídce vyberte volbu **Projekt > Vyčistit**.
- 5. V dialogovém okně Vyčistit přijměte předvolby a klepněte na tlačítko **OK**.

### **Implementace modulu**

Implementujte modul na server tak, abyste mohli testovat svou aplikaci v běhovém prostředí.

Testování začíná, jakmile je modul implementován, protože aplikace byla spuštěna implicitně a je v režimu příchozího zpracování.

Implementace modulu na server:

- 1. Klepnutím na volbu **Servery** otevřete pohled **Server**.
- 2. Klepněte pravým tlačítkem myši na produkt **IBM Process Server** a v kontextové nabídce vyberte volbu **Spustit**.
- 3. Jakmile je server ve stavu **Spuštěno**, klepněte pravým tlačítkem myši na produkt **IBM Process Server**. V kontextové nabídce vyberte volbu **Přidat a odebrat**. Vyberte volbu **SeparateCustomersApp** z volby **Dostupné projekty**. Klepněte na tlačítko **Přidat**. Klepněte na tlačítko **Dokončit**.

<span id="page-23-0"></span>4. Testování modulu za běhu začíná tímto bodem, protože, jak je popsáno výše, aplikace je v režimu příchozího zpracování. Očekávaný výstup viz část "Testování modulu".

### **Testování modulu**

Pohledem na výstup v konzole a do výstupního adresáře ověříte úspěšné vytvoření služby.

Při otestování modulu postupujte takto:

- 1. Zkopírujte soubor customer.txt do adresáře c:\flatfiles\inboundevents.
- 2. Zkontrolujte obsah adresáře c:\flatfiles\inboundevents. Vstupní soubor, tj. customer.txt, musí být poté, co jej vaše aplikace zpracuje, odebrán ze složky.
- 3. Zkontrolujte adresář c:\flatfiles\outputdir. Měl by se zobrazovat seznam souboru s názvy, které odpovídají tomuto vzoru: Zákazník.<pořadové\_číslo>.txt. Jednotlivé soubory obsahují datový záznam o jednom konkrétním zákazníkovi. Rovněž zde naleznete soubor posloupnosti, podle kterého poznáte, že záznamy o zákaznících byly zpracovány.
- 4. V adresáři c:\flatfiles\inboundarchive by měl být váš původní soubor s příponou s časovým razítkem. Například customer.txt.<časové\_razítko>.success.
- 5. Chcete-li otestování zopakovat, vložte soubor customer.txt znovu do adresáře c:\flatfiles\inboundevents. Tomuto souboru a struktuře adresářů se věnuje téma ["Vytvoření adresářů a vstupního souboru" na stránce 7.](#page-10-0)

Po dokončení testování odeberte projekty ze serveru. Klepněte pravým tlačítkem myši na server **IBM Process Server** a v kontextové nabídce vyberte položku **Přidat a odebrat projekty**. V okně Přidat a odebrat projekty klepnutím na volbu **Odebrat vše** přesuňte projekty z podokna **Konfigurované projekty** do podokna **Dostupné projekty**. Klepněte na tlačítko **Dokončit**.

Zastavte server, který by jinak zůstal v chodu. Klepněte pravým tlačítkem myši znovu na položku **IBM Process Server** a v kontextové nabídce klepněte na volbu **Zastavit**.

## <span id="page-24-0"></span>**Kapitola 4. Import**

K dispozici máte pro importu úplnou hotovou verzi této ukázky.

Import připravené ukázky:

- 1. V produktu IBM Integration Designer vyberte volbu **Nápověda > Ukázky a výukové programy > IBM Integration Designer verze 7.5**. Otevře se stránka **Ukázky a výukové programy**.
- 2. V části **Čtení a zápis souborů** klepněte na odkaz **Import**. Otevře se stránka Import ukázky, ze které můžete ukázku rovnou naimportovat, pokud již máte ve svém pracovním prostoru nestrukturovaný projekt konektoru CWYFF\_FlatFile nebo ukázku s adaptérem prostých souborů. Označte volbu, která pro vás platí, a vyberte tlačítko **OK**.
- 3. Do pracovní plochy se naimportujte připravená ukázka.

Instrukce, jak tuto ukázku spustit, najdete v tématu "Spuštění ukázky". Instrukce zahrnují i další import pro přidání adaptéru k vaší naimportované aplikaci. Viz téma ["Import adaptéru" na stránce 19.](#page-22-0)

## <span id="page-26-0"></span>**Upozornění**

Tyto informace byly vypracovány pro produkty a služby nabízené v USA.

Společnost IBM nemusí produkty, služby nebo funkce uvedené v tomto dokumentu nabízet v jiných zemích. Informace o produktech a službách, které jsou ve vaší oblasti aktuálně dostupné, získáte od místního zástupce společnosti IBM. Odkazy na produkty, programy nebo služby společnosti IBM v této publikaci nejsou míněny jako vyjádření nutnosti použití pouze uvedených produktů, programů či služeb společnosti IBM. Místo produktu, programu nebo služby společnosti IBM lze použít libovolný funkčně ekvivalentní produkt, program nebo službu, která neporušuje intelektuální vlastnická práva společnosti. V takovém případě ovšem uživatel sám zodpovídá za posouzení a ověření funkčnosti produktu, programu či služby neposkytované společností IBM.

K jednotlivým subjektům popisovaným v tomto dokumentu se mohou vztahovat patenty nebo nevyřízené patentové přihlášky společnosti IBM. Vlastnictví této dokumentace uživateli neposkytuje žádná licenční práva k těmto patentům. Dotazy týkající se licencí můžete posílat písemně na adresu:

*IBM Director of Licensing IBM Corporation North Castle Drive Armonk, NY 10504-1785 U.S.A.*

Odpovědi na dotazy týkající se licencí pro dvoubajtové znakové sady (DBCS) získáte od oddělení IBM Intellectual Property Department ve vaší zemi, nebo tyto dotazy můžete zaslat písemně na adresu:

*IBM World Trade Asia Corporation Licensing 2-31 Roppongi 3-chome, Minato-ku Tokyo 106-0032, Japan*

**Následující odstavec se netýká Spojeného království ani jiných zemí, ve kterých je takovéto vyjádření v rozporu s místními zákony:** SPOLEČNOST INTERNATIONAL BUSINESS MACHINES CORPORATION TUTO PUBLIKACI POSKYTUJE "TAK, JAK JE" BEZ JAKÝCHKOLIV ZÁRUK, VYJÁDŘENÝCH VÝSLOVNĚ NEBO VYPLÝVAJÍCÍCH Z OKOLNOSTÍ, VČETNĚ, A TO ZEJMÉNA, ZÁRUK NEPORUŠENÍ PRÁV TŘETÍCH STRAN, PRODEJNOSTI NEBO VHODNOSTI PRO URČITÝ ÚČEL. Některé státy nebo jurisdikce nepřipouštějí vyloučení záruk výslovně vyjádřených nebo vyplývajících z okolností, takže se na vás výše uvedené vyloučení nemusí vztahovat.

Tyto informace mohou obsahovat technické nepřesnosti či typografické chyby. Údaje zde uvedené jsou pravidelně upravovány a tyto změny budou zahrnuty v nových vydáních této publikace. Společnost IBM může kdykoli bez upozornění provádět vylepšení nebo změny v produktech či programech popsaných v této publikaci.

Veškeré uvedené odkazy na weby, které nespravuje společnost IBM, jsou uváděny pouze pro referenci a v žádném případě neslouží jako záruka funkčnosti těchto webů. Materiály uvedené na tomto webu nejsou součástí materiálů pro tento produkt IBM a použití uvedeného webu je pouze na vlastní nebezpečí.

Společnost IBM může použít nebo distribuovat jakékoli informace, které jí sdělíte, libovolným způsobem, který společnost považuje za odpovídající, bez vyžádání vašeho svolení.

Vlastníci licence k tomuto programu, kteří chtějí získat informace o možnostech (i) výměny informací s nezávisle vytvořenými programy a jinými programy (včetně tohoto) a (ii) oboustranného využití vyměňovaných informací, mohou kontaktovat informační středisko na adrese:

*Intellectual Property Dept. for WebSphere Software IBM Corporation 3600 Steeles Ave. East Markham, Ontario Canada L3R 9Z7*

Poskytnutí takových informací může být podmíněno dodržením určitých podmínek a požadavků zahrnujících v některých případech uhrazení stanoveného poplatku.

Licencovaný program popsaný v tomto dokumentu a veškerý licencovaný materiál k němu dostupný jsou společností IBM poskytovány na základě podmínek uvedených ve smlouvách IBM Customer Agreement, IBM International Program License Agreement nebo v jiné ekvivalentní smlouvě.

Jakékoli údaje o výkonnosti obsažené v této publikaci byly zjištěny v řízeném prostředí. Výsledky získané v jakémkoli jiném operačním prostředí se proto mohou výrazně lišit. Některá měření mohla být prováděna na vývojových verzích systémů a není zaručeno, že tato měření budou stejná i na běžně dostupných systémech. Některá měření byla odhadnuta extrapolací. Skutečné výsledky mohou být jiné. Uživatelé tohoto dokumentu by si měli příslušná data ověřit ve svém specifickém prostředí.

Informace týkající se produktů jiných výrobců pocházejí od dodavatelů těchto produktů, z jejich veřejných oznámení nebo z jiných veřejně dostupných zdrojů. Společnost IBM tyto produkty netestovala a nemůže potvrdit jejich správnou výkonnost, kompatibilitu ani žádné jiné výroky týkající se produktů jiných výrobců než IBM. Otázky týkající se kompatibility produktů jiných výrobců by měly být směrovány dodavatelům těchto produktů.

Veškerá tvrzení týkající se budoucího směru vývoje nebo záměrů společnosti IBM se mohou bez upozornění změnit nebo mohou být zrušena a reprezentují pouze cíle a plány společnosti.

Všechny uvedené ceny jsou aktuální ceny doporučené společností IBM pro koncové zákazníky a mohou se měnit bez upozornění. Velkoobchodní ceny se mohou lišit.

Tyto informace jsou určeny pouze pro účely plánování. Zde uvedené informace mohou být změněny předtím, než budou popsané produkty dostupné.

Tyto informace obsahují ukázky dat a sestav používaných při běžných obchodních operacích. Aby byla představa úplná, používají se v příkladech jména osob, společností, značek a produktů. Všechna tato jména jsou fiktivní a jejich podobnost se jmény a adresami používanými ve skutečnosti je zcela náhodná.

### LICENCE NA AUTORSKÁ PRÁVA:

Tyto informace obsahují ukázkové aplikační programy ve zdrojovém jazyce ilustrující programovací techniky na různých operačních platformách. Tyto ukázkové programy můžete bez závazků vůči společnosti IBM jakýmkoli způsobem kopírovat, měnit a distribuovat za účelem vývoje, používání, odbytu či distribuce aplikačních programů odpovídajících rozhraní API pro operační platformu, pro kterou byly ukázkové programy napsány. Tyto příklady nebyly plně testovány za všech podmínek. Společnost IBM proto nemůže zaručit spolehlivost, upotřebitelnost nebo funkčnost těchto programů.

Každá kopie nebo část těchto ukázkových programů nebo jakákoli práce z nich odvozená musí obsahovat následující upozornění na autorská práva:

© (název vaší společnosti) ( rok). Části tohoto kódu jsou odvozeny z ukázkových programů společnosti IBM. © Copyright IBM Corp. zadejte rok nebo roky. Všechna práva vyhrazena.

Pokud tyto informace prohlížíte ve formě softcopy, nemusí se zobrazit fotografie a barevné ilustrace.

### **Informace o programovacím rozhraní**

Případné informace o programovacím rozhraní vám mají pomoci vytvářet aplikační software pomocí tohoto programu.

Programovací rozhraní pro všeobecné použití vám umožní vytvářet aplikační software využívající služeb nástrojů obsažených v tomto programu.

Tyto informace však mohou obsahovat i diagnostické údaje a informace o úpravách a ladění. Informace o diagnostice, úpravách a vyladění jsou poskytovány jako podpora ladění softwarových aplikací.

**Varování:** Tyto diagnostické údaje a informace o úpravách a ladění mohou být měněny, proto je nepoužívejte jako programovací rozhraní.

### **Ochranné známky a servisní známky**

IBM, logo IBM a ibm.com jsou ochrannými známkami nebo registrovanými ochrannými známkami společnosti International Business Machines Corporation ve Spojených státech a případně v dalších jiných zemích. Jsou-li tyto a ostatní termíny obsahující ochrannou známku IBM při svém prvním výskytu v těchto informacích označeny symbolem ochranné známky (® či ™), jedná se o symboly označující ochranné známky registrované ve Spojených státech nebo podle zvykového práva, které společnost IBM vlastnila v době zveřejnění těchto informací. Tyto ochranné známky mohou být rovněž registrovanými ochrannými známkami nebo ochrannými známkami podle obecného práva v jiných zemích. Aktuální seznam ochranných známek společnosti IBM je k dispozici na webu ["Copyright and trademark](http://www.ibm.com/legal/copytrade.shtml) [information"](http://www.ibm.com/legal/copytrade.shtml) (Copyright a ochranné známky) na adrese www.ibm.com/legal/copytrade.shtml.

Adobe, logo Adobe, PostScript a logo PostScript jsou registrované ochranné známky nebo ochranné známky společnosti Adobe Systems Incorporated ve Spojených státech a případně v dalších jiných zemích.

Java a všechny ochranné známky a loga založené na termínu Java jsou ochrannými známkami společnosti Sun Microsystems, Inc. ve Spojených státech a případně v dalších jiných zemích.

Linux je registrovaná ochranná známka Linuse Torvaldse ve Spojených státech a případně v dalších jiných zemích.

Microsoft, Windows, Windows NT a logo Windows jsou ochranné známky společnosti Microsoft Corporation ve Spojených státech a případně v dalších jiných zemích.

Intel, logo Intel, Intel Inside, logo Intel Inside, Intel Centrino, logo Intel Centrino, Celeron, Intel Xeon, Intel SpeedStep, Itanium a Pentium jsou ochranné známky nebo registrované ochranné známky společnosti Intel Corporation či jejích poboček ve Spojených státech a případně v dalších jiných zemích.

UNIX je registrovaná ochranná známka společnosti The Open Group ve Spojených státech a případně v dalších jiných zemích.

Názvy dalších společností, produktů nebo služeb mohou být ochrannými známkami nebo servisními známkami ostatních společností.

# <span id="page-30-0"></span>**Podmínky použití**

Oprávnění k použití publikací je omezeno následujícími podmínkami.

**Osobní použití**: Uvedené publikace lze reprodukovat pro osobní nekomerční využití za předpokladu, že jsou zachovány všechny údaje týkající se vlastnických práv. Distribuce, publikování či jakékoli odvozené využití těchto publikací (či jejich částí) je povoleno pouze s výslovným souhlasem společnosti IBM.

**Komerční využití**: Uvedené publikace lze reprodukovat, distribuovat či zobrazit pouze v rámci daného podniku za předpokladu, že jsou zachovány všechny údaje týkající se vlastnických práv. Jakékoli odvozené využití těchto publikací (či jejich částí) ani reprodukce, distribuce či zobrazení mimo daný podnik nejsou povoleny bez výslovného souhlasu společnosti IBM.

S výjimkou oprávnění výslovně uvedených v tomto ujednání nejsou uděleny žádné další licence ani oprávnění (přímé ani odvozené) k těmto publikacím ani k žádným jiným informacím, datům, softwaru či jinému duševnímu vlastnictví v nich obsaženým.

Společnost IBM si vyhrazuje právo odebrat na základě vlastního uvážení oprávnění udělená v tomto dokumentu, kdykoli by využití publikací bylo na újmu zájmům této společnosti nebo kdykoli by výše uvedená ujednání nebyla řádně dodržována (podle posouzení společnosti IBM).

Uvedené informace smí být stahovány, exportovány či reexportovány pouze v plném souladu se všemi relevantními zákony a předpisy, včetně všech zákonů a předpisů USA pro export.

SPOLEČNOST IBM NEPOSKYTUJE ŽÁDNOU ZÁRUKU OHLEDNĚ OBSAHU TĚCHTO PUBLIKACÍ. UVEDENÉ PUBLIKACE JSOU POSKYTOVÁNY "TAKOVÉ, JAKÉ JSOU", BEZ JAKÝCHKOLIV ZÁRUK, VYJÁDŘENÝCH VÝSLOVNĚ NEBO VYPLÝVAJÍCÍCH Z OKOLNOSTÍ, VČETNĚ, A TO ZEJMÉNA, ZÁRUK PRODEJNOSTI NEBO VHODNOSTI PRO URČITÝ ÚČEL.

© Copyright IBM Corporation 2005, 2011. Všechna práva vyhrazena.

## **Připomínky čtenářů**

#### **Integration Designer**

**Čtení a zápis souborů pomocí adaptéru WebSphere Adapter pro nestrukturované soubory Verze 7, vydání 5**

Uvítali bychom jakoukoli připomínku k této publikaci. Může se týkat chyb nebo vynechání, přesnosti, organizace, témat nebo úplnosti této knihy. Měla by se ale týkat pouze informací v tomto manuálu a způsobu jejich prezentace.

Technické dotazy zodpoví a informace o produktech a cenách podá zástupce IBM, obchodní partner IBM nebo autorizovaný prodejce IBM.

Se všeobecnými dotazy se obracejte na IBM DM/CRC (telefon 272131111).

Pokud odešlete připomínky IBM, udělujete tím společnosti IBM nevýhradní právo takovéto připomínky používat nebo distribuovat libovolným způsobem dle svého uvážení, aniž by tím vznikl IBM jakýkoli závazek vůči vám. Připomínky:

Děkujeme vám za pomoc.

Zašlete formulář poštou na adresu uvedenou na druhé straně.

Pokud chcete odpověď od IBM, vyplňte, prosím, následující údaje:

Jméno Adresa

Firma

Telefon E-mail

IBM

IBM Česká republika spol. s r.o. Oddělení CRC V Parku 4 148 00 Praha 4 Česká republika